# **Windows Subsystem for Linux**

## **Installation**

Open Windows Power Shell as Administrator, then run the following line and reboot:

```
Enable-WindowsOptionalFeature -Online -FeatureName Microsoft-Windows-
Subsystem-Linux
```
- Open the Microsoft Store and search for "Linux". Choose and get Debian, as per 2020-03-10 this is Debian 10 Buster.
- Open Debian from the start menu and complete installation.
- Upgrade all packages:

sudo apt update sudo apt upgrade

• Install packages:

```
sudo apt install vim
sudo apt install wget
sudo apt install zip
sudo apt install rsync
```
• If you want to add a shortcut to your desktop, run the following on the command line to find the exe file:

which debian

The root file system can be found at a path similar to:

```
C:\Users\bco\AppData\Local\Packages\TheDebianProject.DebianGNULinux_76v
4gfsz19hv4\LocalState\rootfs
```
•Add  $\overline{\mathbf{x}}$  and  $\overline{\mathbf{x}}$  icons to the shortcuts

### **SSH Server**

• Install packages:

```
sudo apt install openssh-server
```
• Follow the [SSH Client and Server](https://wiki.condrau.com/deb9:ssh) guide. SSH into your host and open port 22 in the Windows Firewall.

#### **Start SSH Server at Windows boot time**

Open a bash command shell and allow <user> to run ssh as root, add the following line after

%sudo:

```
sudo visudo
%sudo ALL=(ALL:ALL) ALL
<user> ALL=(root:root) NOPASSWD: /etc/init.d/ssh
```
- Open Windows Task Scheduler and click Create Basic Task…
	- 1. General
		- Name : Start Bash SSH Server
		- Description: Start the WSL SSh Serer via a bash command
		- Run only when user is logged on
		- Run with highest privileges
	- 2. Trigger
		- Begin the task: At log on
		- Specific user: <user>
		- Enabled
	- 3. Actions
		- Action: Start a program
		- Program/script: C:\Windows\System32\bash.exe
		- Add arguments (optional): -c "sudo /etc/init.d/ssh start"
	- 4. Conditions
		- Start the task only if the computer is on AC power
	- 5. Settings
		- **Uncheck Stop the task if it runs longer than:**

# **Mounting encrypted drives**

- WSL can mount encrypted drives, but they must be mounted at the time wsl or bash runs the first time after boot.
- If you do not execute any tasks when the host boots up, then just make sure your encrypted drives are mounted when you run wsl or bash.
- If you **do** execute WSL tasks when the host boots up, replace the Task Scheduler entry for the trigger and make it rund after the Mount script has executed:

```
<QueryList>
   <Query Id="0" Path="Microsoft-Windows-TaskScheduler/Operational">
     <Select Path="Microsoft-Windows-
TaskScheduler/Operational">*[EventData[@Name='TaskSuccessEvent'][Data[@
Name='TaskName']='\Unmount']]</Select>
   </Query>
</QueryList>
```
### **Links**

- [Windows Subsystem for Linux Installation Guide for Windows 10](https://docs.microsoft.com/en-us/windows/wsl/install-win10)
- [How Does the Windows 10 Subsystem for Linux Work and What Is It For?](https://www.petri.com/bash-out-of-beta-in-windows-10)
- [Background Task Support in WSL](https://devblogs.microsoft.com/commandline/background-task-support-in-wsl/)
- [SSH on Windows Subsystem for Linux \(WSL\)](https://www.illuminiastudios.com/dev-diaries/ssh-on-windows-subsystem-for-linux/)
- [Backup with rsync on Windows \(WSL\)](https://thedatafrog.com/en/backup-rsync-windows-wsl/)
- [Docker Running Seamlessly in Windows Subsystem Linux](https://medium.com/faun/docker-running-seamlessly-in-windows-subsystem-linux-6ef8412377aa)

From: <https://wiki.condrau.com/> - **Bernard's Wiki**

Permanent link: **<https://wiki.condrau.com/win10:wsl?rev=1583908563>**

Last update: **2020/03/11 13:36**

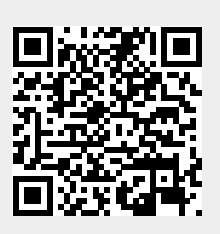